# **Anleitung zur App TSUN Smart**

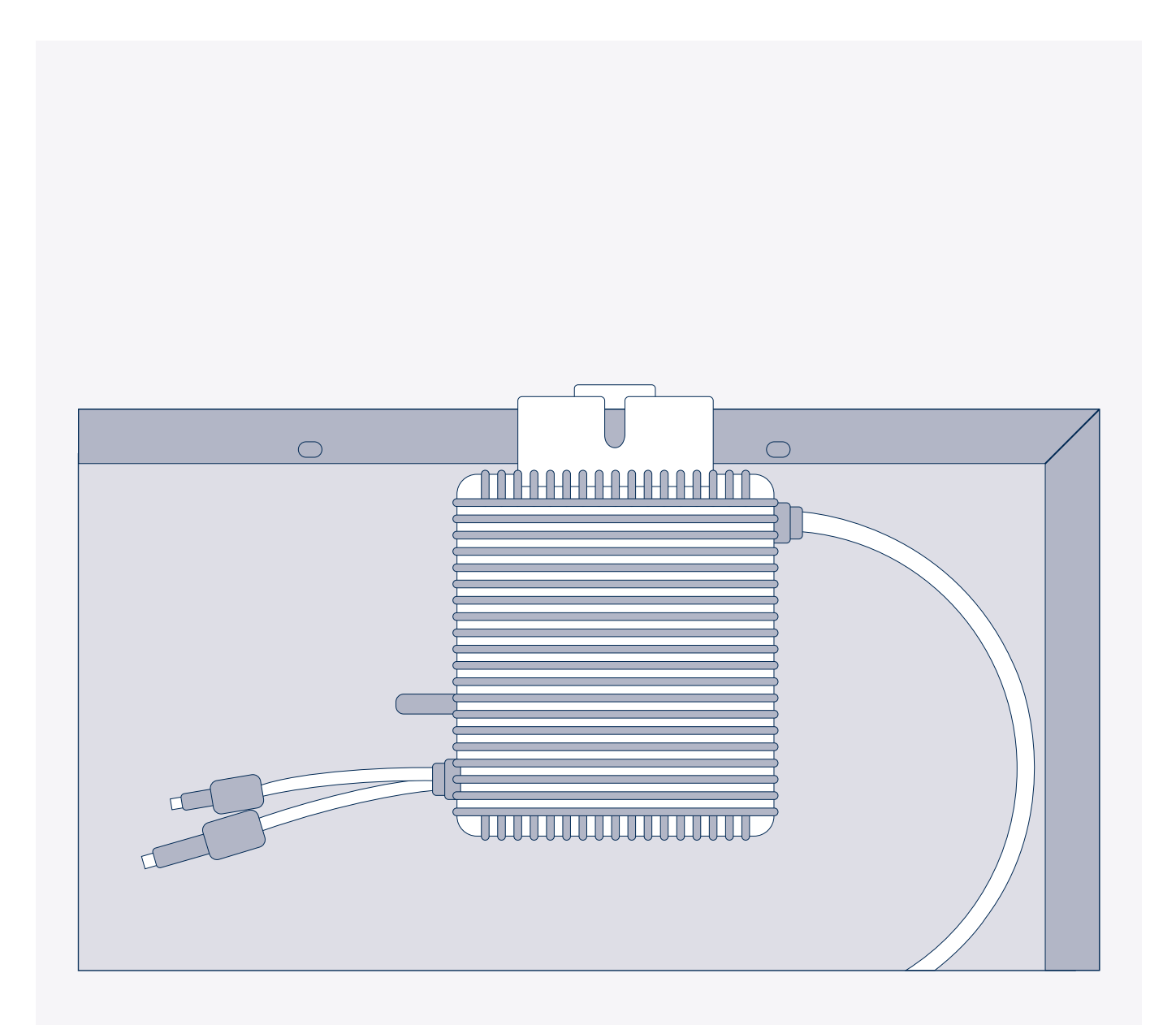

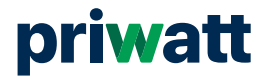

# **Deine Schritt-für-Schritt Anleitung zur TSUN Smart App**

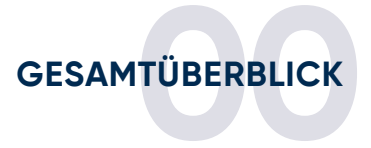

## **01 Registrierung**

Im ersten Teil der Anleitung wird die Registrierung in der App erklärt.

**Hinweis:** TSUN Smart ist aktuell nur für Wechselrichter mit Seriennummern die mit einer "Y..." beginnen verfügbar.

## **02 Anlage einrichten**

Der zweite Teil erklärt Dir wie Du Deine Anlage hinzufügst. Nach Diesem Schritt kannst Du Deine Stromerzeugung selbst messen.

## **03 800W-Upgrade für MS2000, MS800-D, MS600-Balcony**

Der dritte Teil zeigt Dir wie Du die Leistung Deines Mikro-Wechselrichters auf 800 W erhöhst.

**Achtung: Die gesetzliche Obergrenze liegt bei 800 W pro Haushalt. Achte darauf, dass Du diese Grenze nicht überschreitest.**

**Achtung: Deine Leitungen müssen für die Einspeisung von 800 W ausgelegt sein. Wende Dich im Zweifelsfall an eine Fachkraft.**

## **04 Leistungsanpassung für MS400(200)**

Im vierten Teil wird die Leistungsanpassung beschrieben. So kannst Du die Leistung Deines Wechselrichters einstellen. Für den MS400 (200) lässt sich so die Leistung auf 400 W erhöhen.

# **Deine Schritt-für-Schritt Anleitung zur TSUN Smart App**

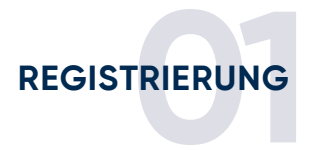

## **01 Lade Dir die TSUN Smart App herunter**

Du kannst in Deinem Store nach "TSUN Smart" suchen oder den QR Code scannen:

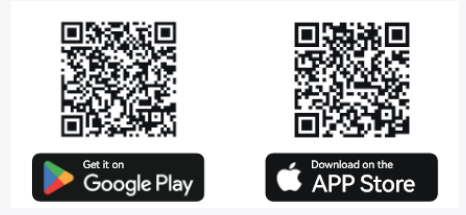

**Hinweis:** Die TSUN Smart App funktioniert aktuell (Stand 06/2024) nur für sehr neue Wechselrichter mit Seriennummern die mit "Y..." beginnen. Wenn Du Deinen Bestandswechselrichter mit einer Serienummer "R17..." überwachen und steuern möchtest, dann nutze dafür vorerst weiterhin die "Talent Home App".

## **02 Erstelle Dir Dein TSUN Smart Konto**

1. Klicke hierfür unten rechts auf "**Neue Registrierung**".

2. Wähle "privater Endverbraucher".

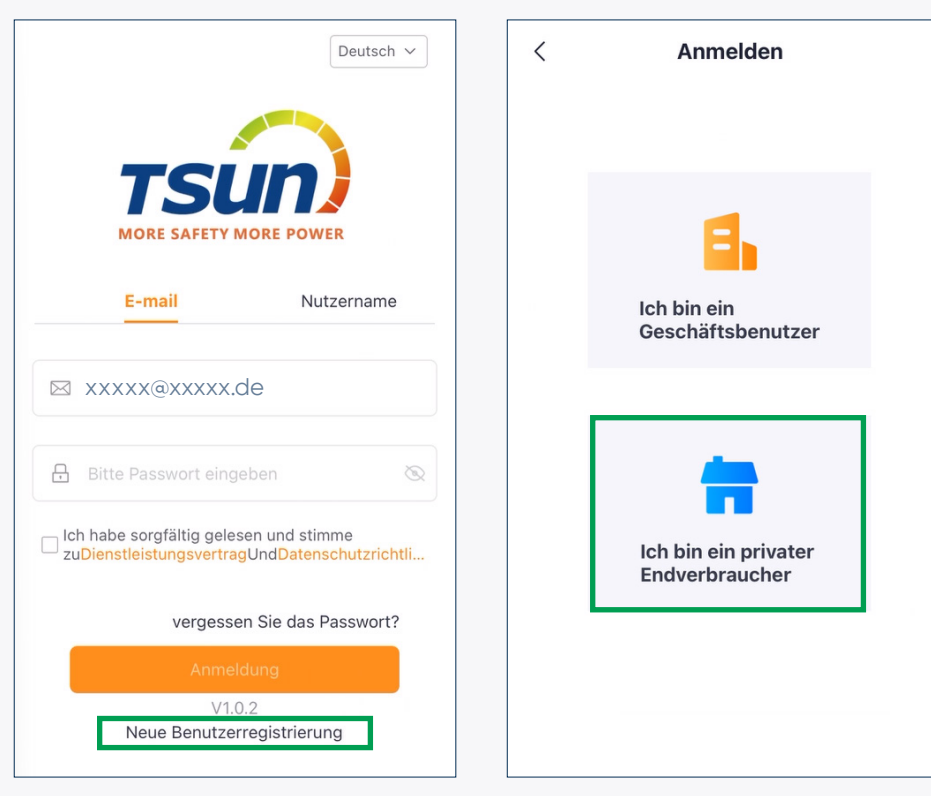

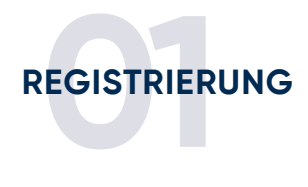

## **03 Informationen ausfüllen**

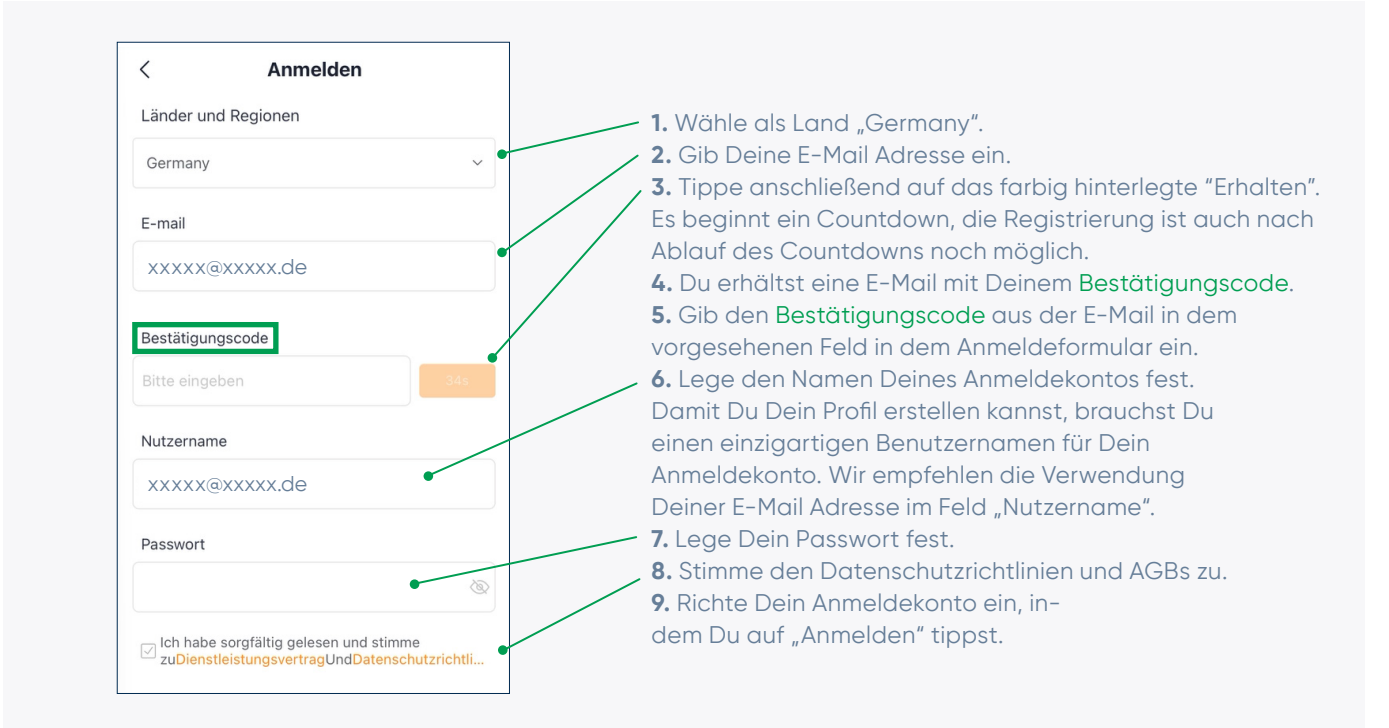

## **04 Registrierung abgeschlossen**

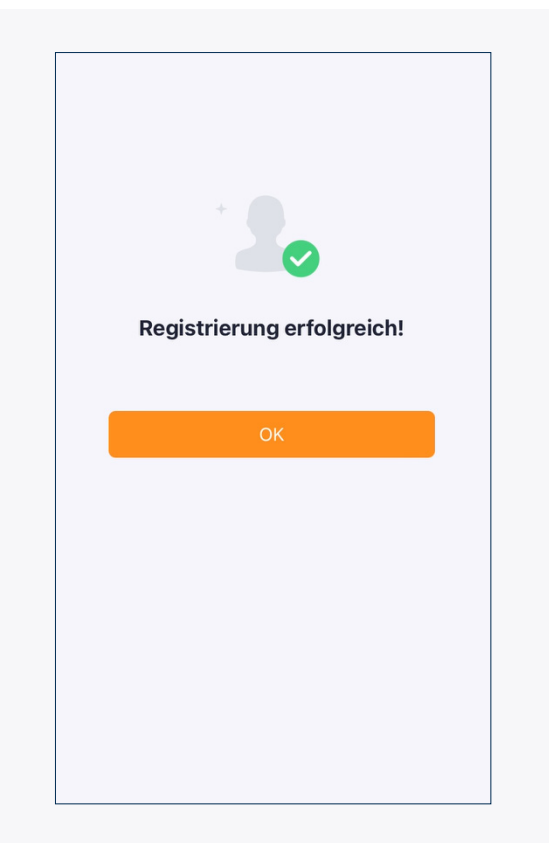

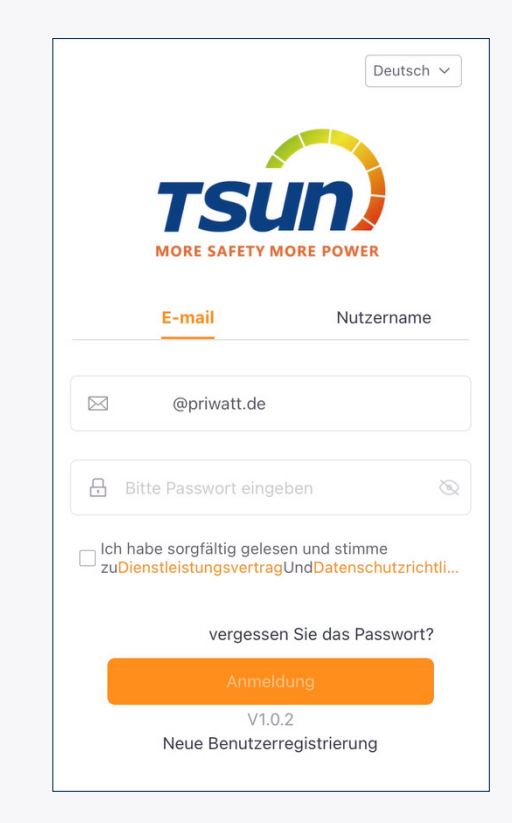

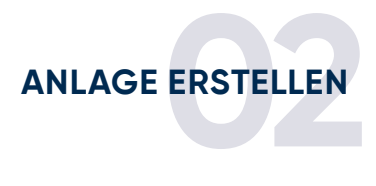

#### **05 Neue Anlage hinzufügen**

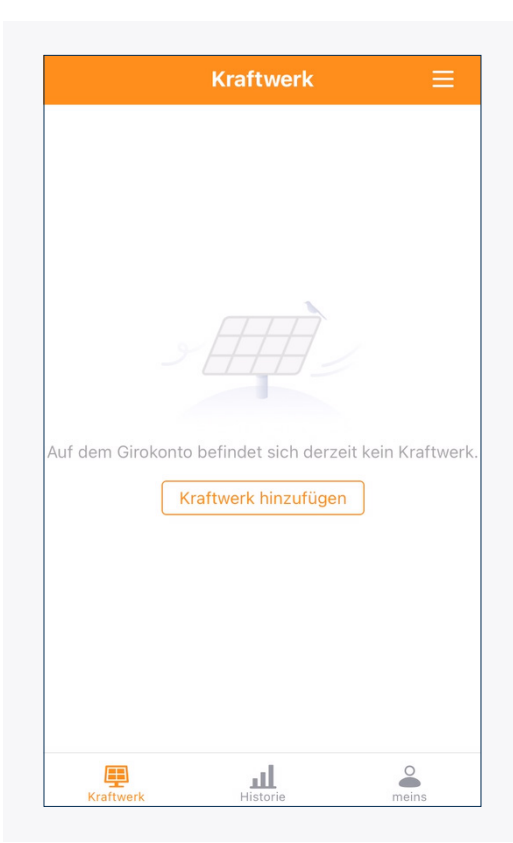

Klicke im Startbildschirm auf "Kraftwerk hinzufügen".

Hinweis: Für die Übersetzungen in der App ist ausschließlich der Hersteller und Softwarebereitsteller TSUN verantwortlich. Wir stehen im Austausch, um zukünftig eine bessere Übersetzung bereitzustellen.

#### **06 Anlageninformationen**

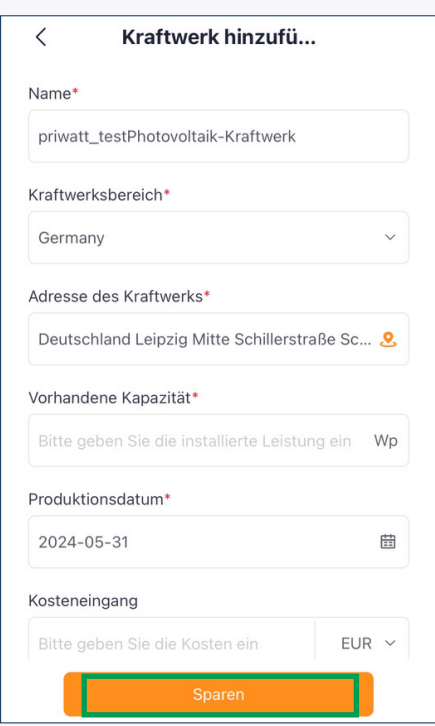

Trage die Informationen zu Deiner Anlage ein. Nur Felder mit rotem Stern sind Pflichtfelder. Produktionsdatum bedeutet der Inbetriebnahme-Zeitpunkt Deiner Anlage. Zum Abschluss speichere Deine Anlage durch klicken auf **"Sparen".**

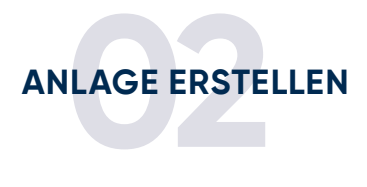

## **07 Anlage hinzugefügt**

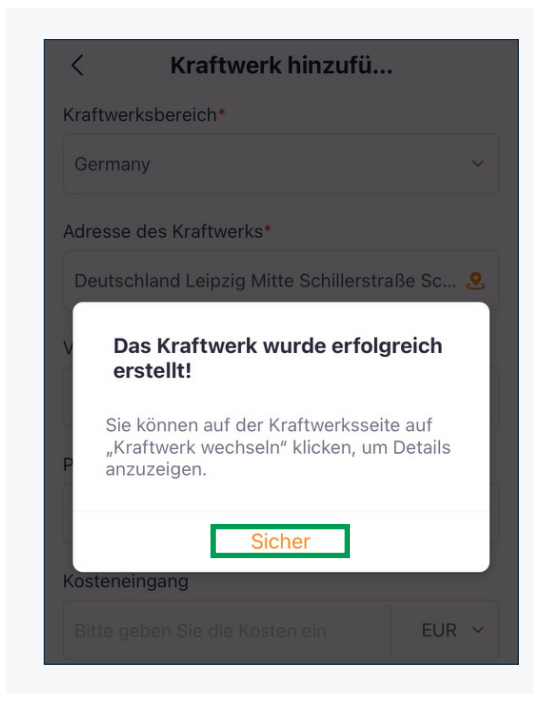

Du hast Deine Anlage erfolgreich hinzugefügt. Im nächsten Schritt wird Dein Wechselrichter verbunden.

## **08 Wechselrichter hinzufügen**

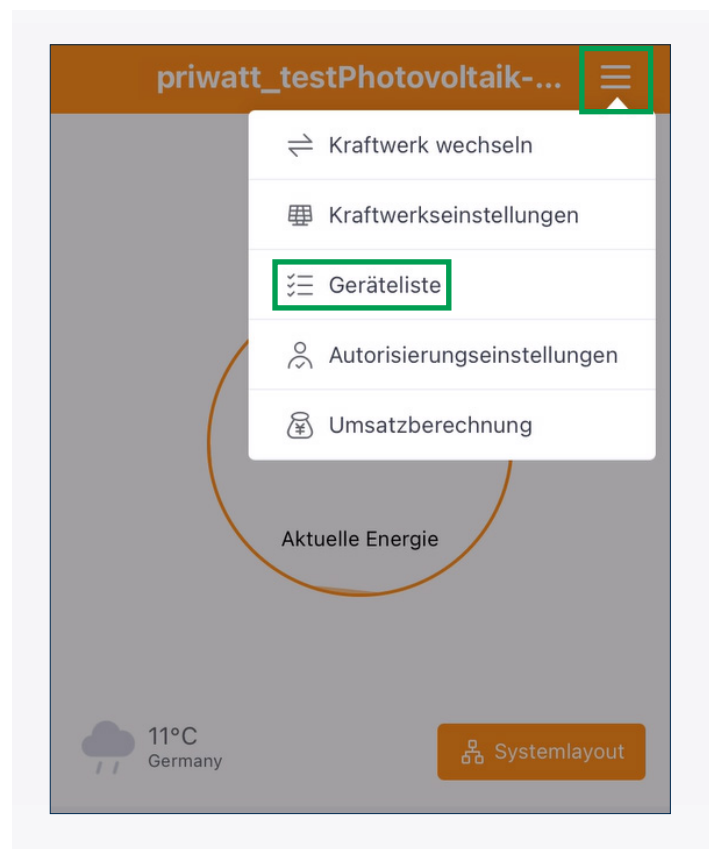

Um den Wechselrichter zu Verbinden klicke auf die drei Balken rechts oben und wähle **"Geräteliste"** aus.

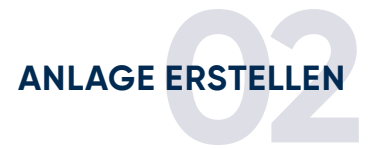

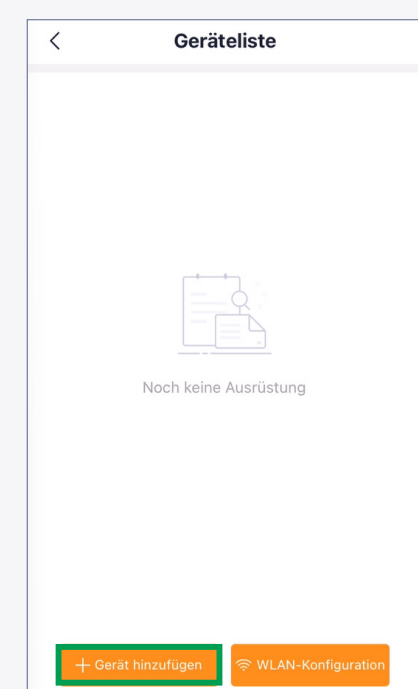

#### **09 Wechselrichter hinzugefügt**

Wähle in der Geräteliste **"Gerät hinzufügen"**.

#### **10 Wechselrichter hinzufügen**

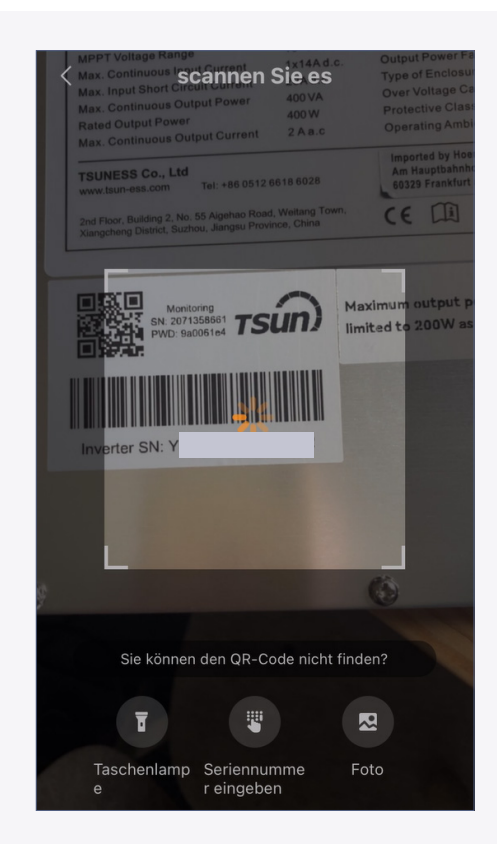

Verwende die Scan Funktion um den Barcode der Seriennummer (SN) Deines Wechselrichters einzuscannen. Alternativ kannst Du die Seriennummer über "Seriennummer eingeben" eintippen. Die Informationen stehen auf der Rückseite des Wechselrichters und auf der Kartonverpackung des Wechselrichters, sollte dieser bereits montiert sein.

**Hinweis:** Die App benötigt hierfür Zugriff auf Deine Kamera, du kannst diese Berechtigung nach der Einrichtung über die Einstellungen Deines Mobiltelefons wieder entfernen.

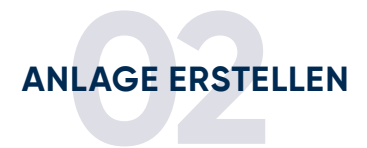

#### **11 Wechselrichter mit dem Internet verbinden**

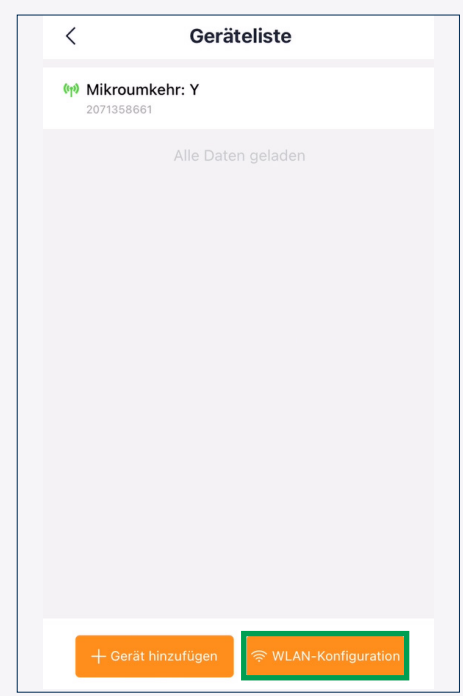

Wähle nun **"WLAN-Konfiguration"** um Deinen Wechselrichter mit dem Internet zu Verbinden. Aktiviere hierfür Dein Bluetooth, damit die nächsten Schritte ausgeführt werden können.

#### **12 Wechselrichter mit dem Internet verbinden**

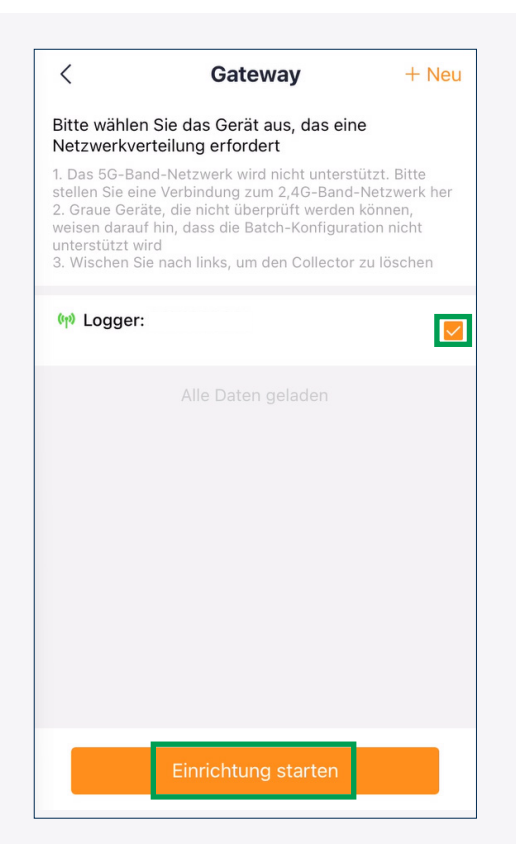

Wähle Deinen Wechselrichter durch tippen auf die kleine Box aus, ein **"Haken"** erscheint und Du kannst Die Einrichtung starten. Es ist wichtig, dass Du den Wechselrichter auswählst, um die Einrichtung starten zu können, ansonsten bleibt das Feld ausgegraut.

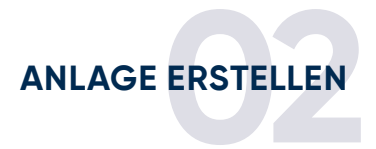

## **13 Wechselrichter mit dem Internet verbinden**

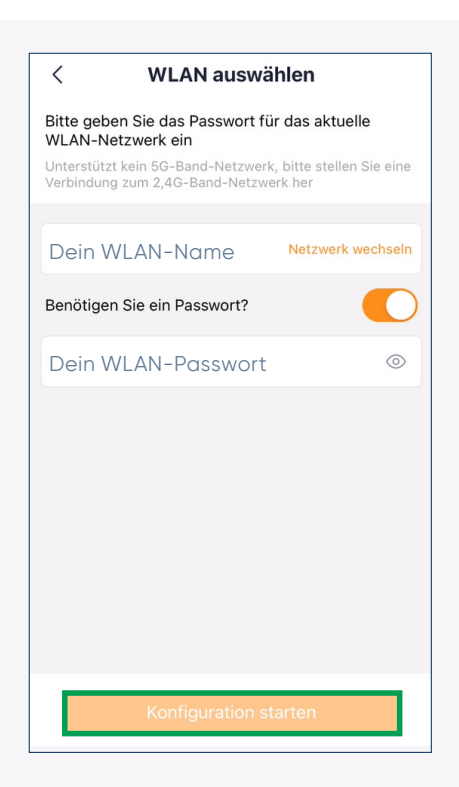

Wähle Dein WLAN aus und gebe Dein WLAN-Passwort ein. Klicke auf **"Konfiguration starten"** um die Verbindungsdaten mit Deinem Wechselrichter zu teilen.

#### **14 Wechselrichter mit dem Internet verbinden**

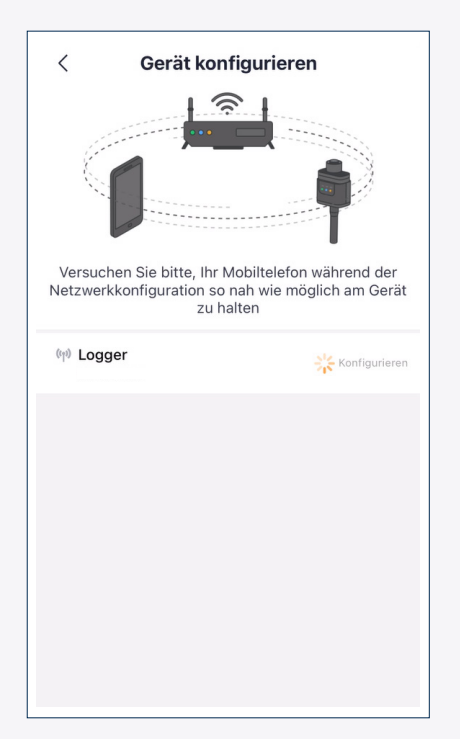

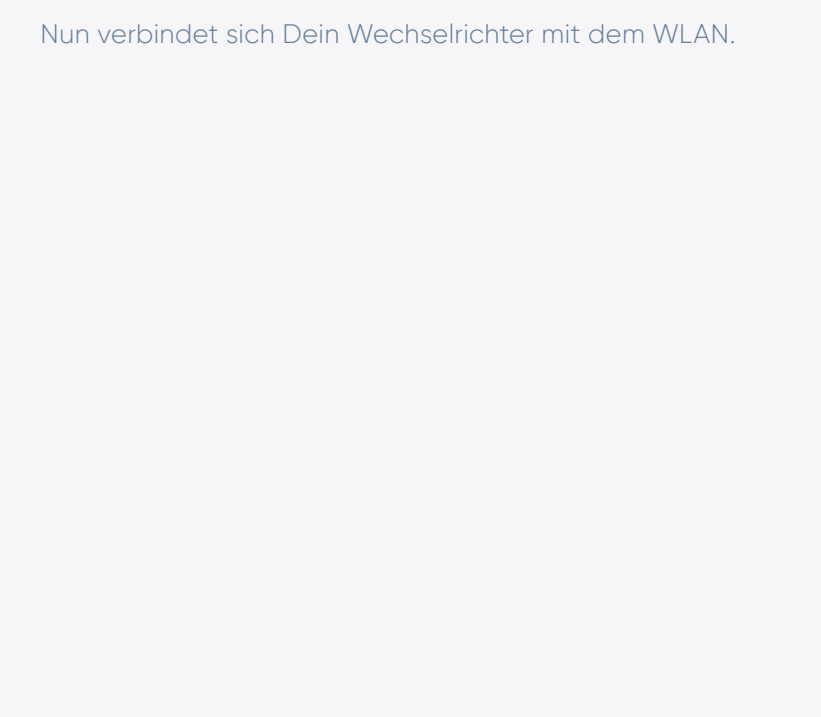

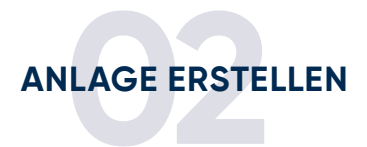

## **15 Verbindung erfolgt**

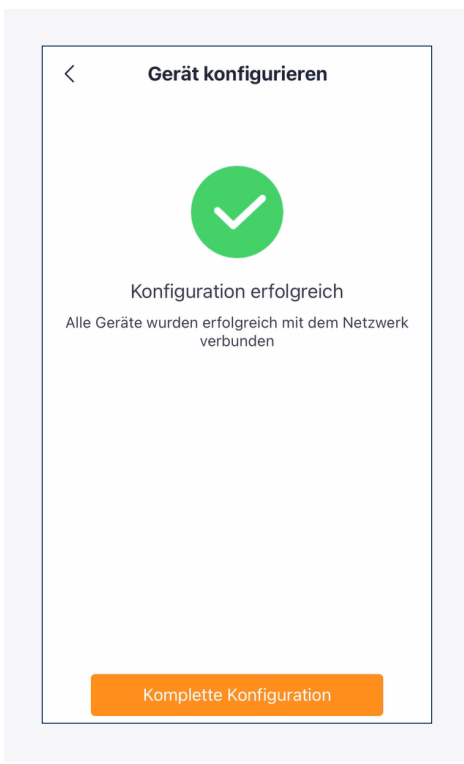

Nach der erfolgreichen Verbindung dauert es circa 15 Minuten bis Dir die Leistung Deiner Solaranlage korrekt angezeigt wird.

## **16 Daten aktualisieren (ca. 15 Minuten)**

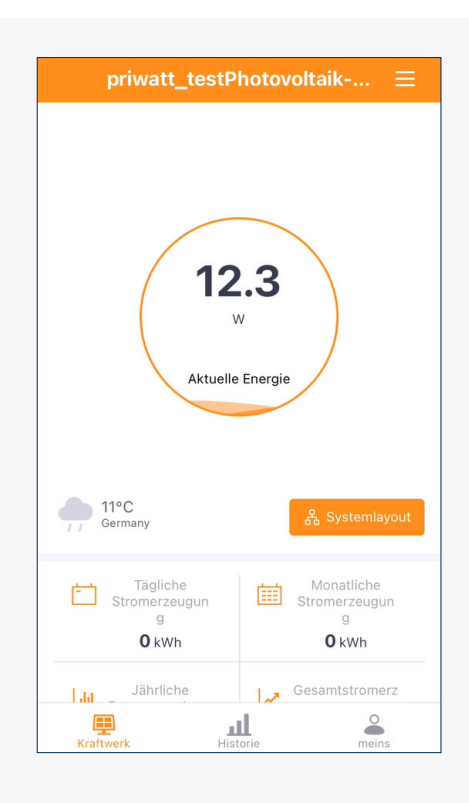

Nach 15 Minuten wird Dir die Leistung deiner Stecker-Solaranlage in der App angezeigt. Die Einrichtung ist abgeschlossen.

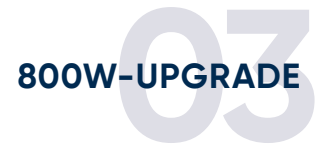

### **17 800W-Upgrade starten**

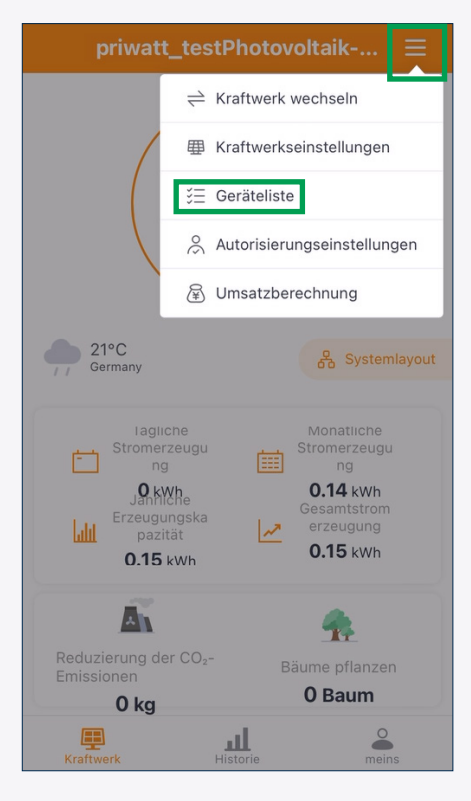

01 Tippe auf die drei Balken am rechten oberen Bildrand und wähle "Geräteliste" aus.

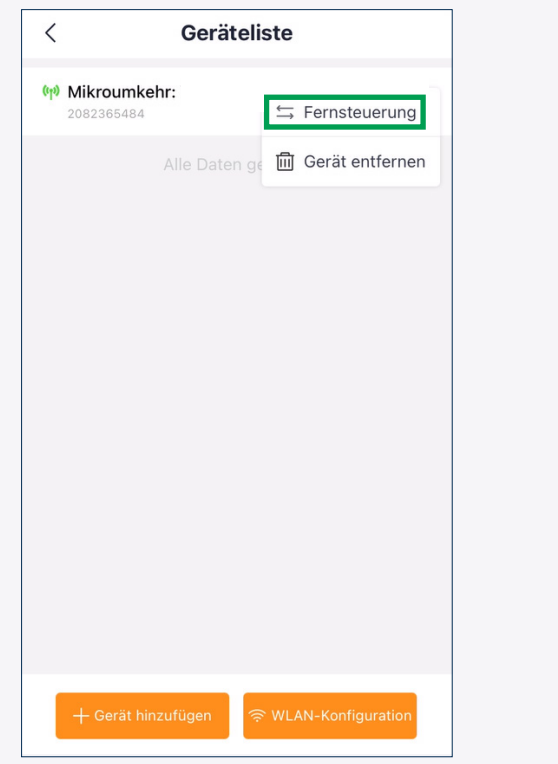

02 Tippe auf die drei Punkte neben dem Wechselrichter den Du upgraden möchtest und öffne die "Fernsteuerung".

#### **18 800W-Upgrade durchführen**

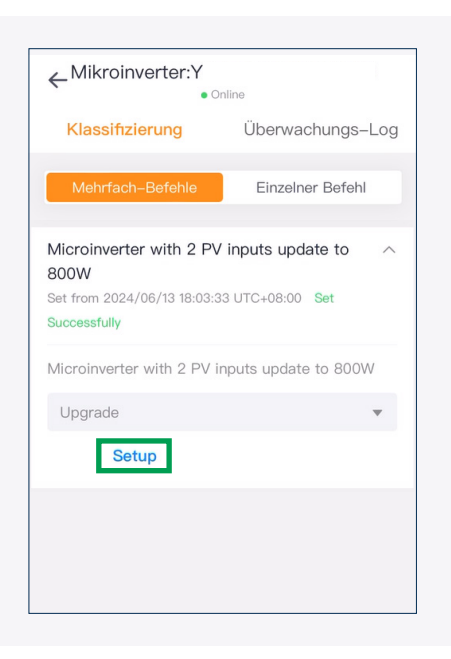

Unter **"Mehrfach-Befehle"** findest Du die Option das Upgrade des Wechselrichters durchzuführen. Wähle im Dropdown "Upgrade" (vorausgewählt) **und tippe auf den blauen Button um das Upgrade durchzuführen.** 

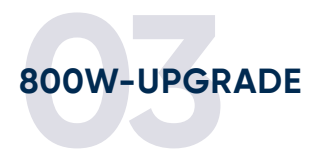

## **19 800W-Upgrade prüfen**

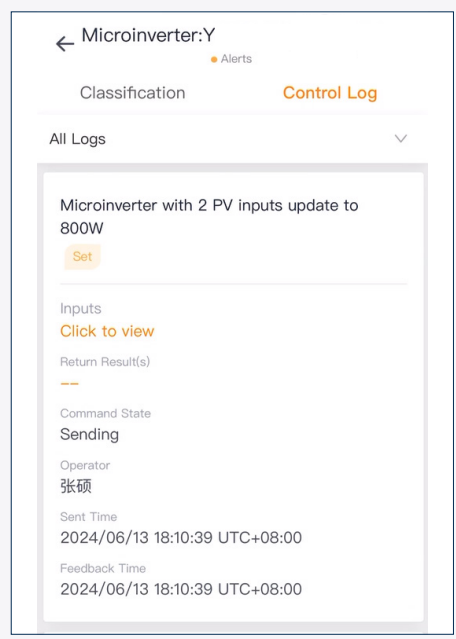

Nach 3 Minuten sollte das Upgrade abgeschlossen sein. Du kannst dies im **"Überwachungs-Log"** überprüfen. Hier können die letzten Befehle an den Wechselrichter nachvollzogen werden.

Auf den nächsten Seiten wird dargestellt, wie Du die Leistung Deines Wechselrichtes einstellen kannst.

Einstellungen sind hier im Prozentbereich von 0 = keine Leistung bis 100 = volle Leistung möglich.

Dies kann zum Beispiel beim TSUN MS400(200) nötig sein, um die volle Leistung von 400 Watt einzustellen.

# **Leistungsanpassung für MS400(200)**

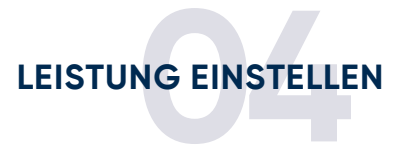

## **20 "Einzelner Befehl" öffnen**

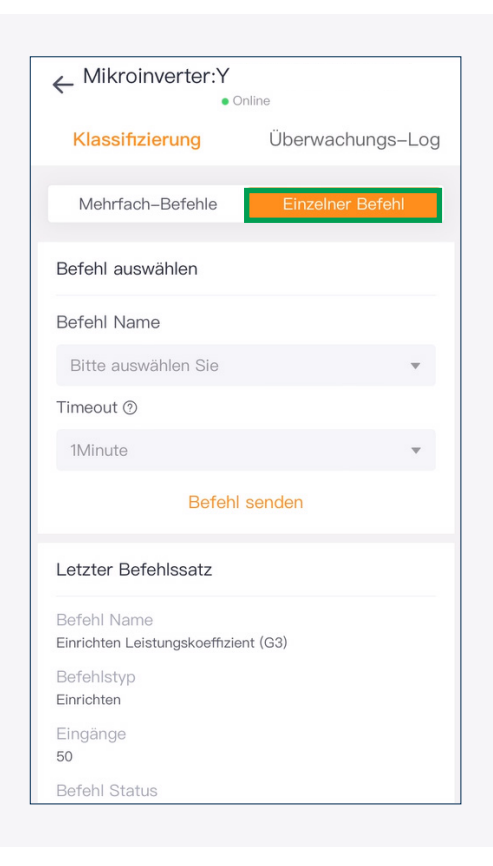

Bleibe im Bereich "Fernsteuerung" (siehe Schritt 17) und gehe auf "Klassifizierung" und tippe nun auf "Einzelner Befehl".

#### **21 Aktuelle Leistung auslesen**

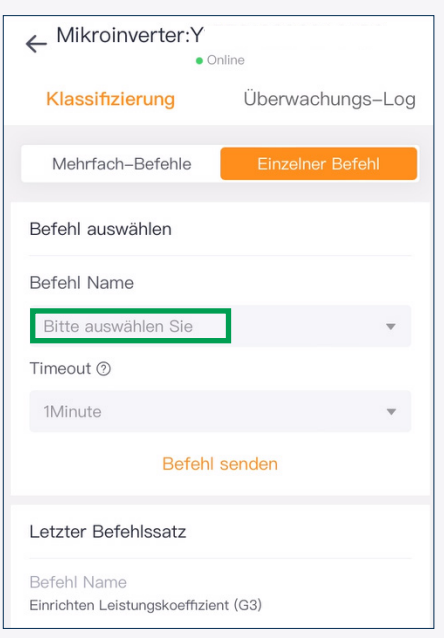

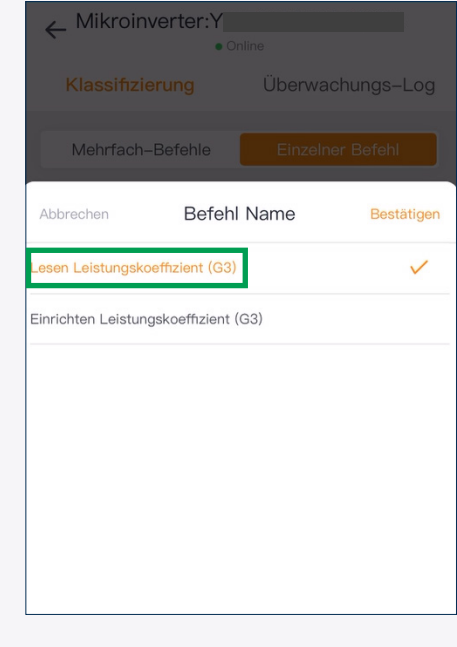

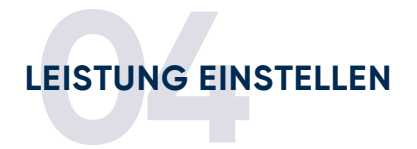

## **22 Leistung auslesen**

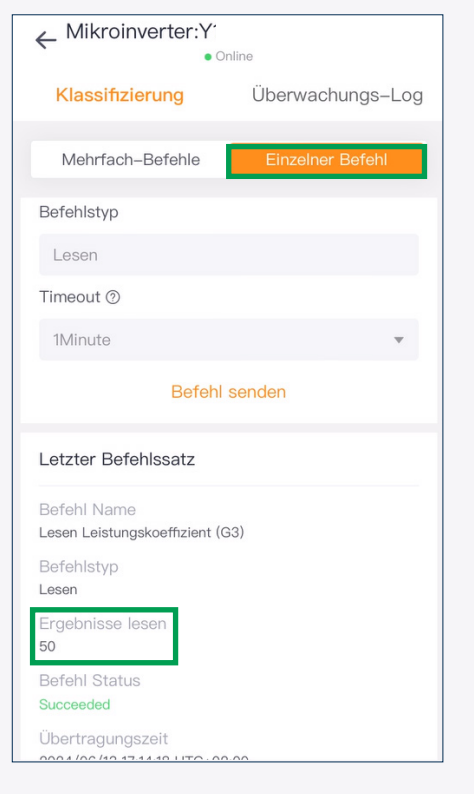

Unter "Letzter Befehlssatz" wird Dir unter "Ergebnisse lesen" die aktuelle Leistungseinstellung angezeigt.

## **23 Leistungsanpassung einrichten**

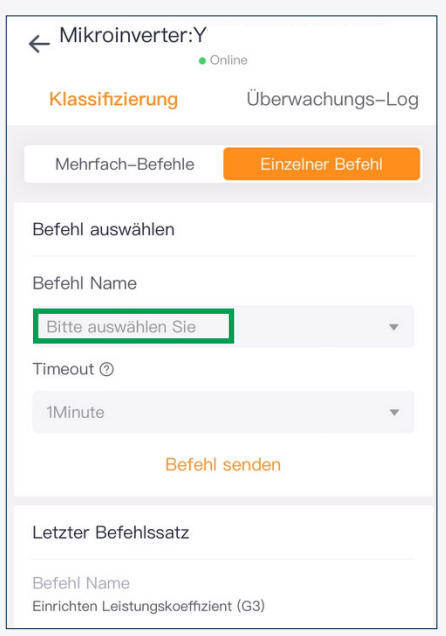

01 Tippe auf das graue Feld **"Befehl Name"**

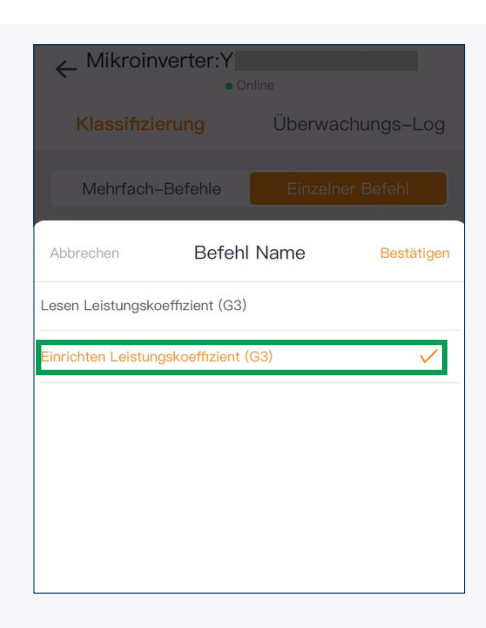

02 Als nächstes wird ein Befehl zur Änderung des Leistungskoeeffizienten gesendet. Wähle dazu wieder "Befehl Name" und tippe diesmal auf **"Einrichten Leistungskoeffizient"**.

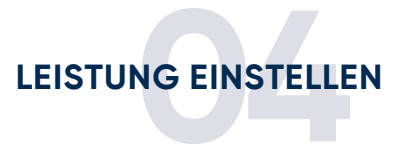

## **24 Leistungsanpassung durchführen**

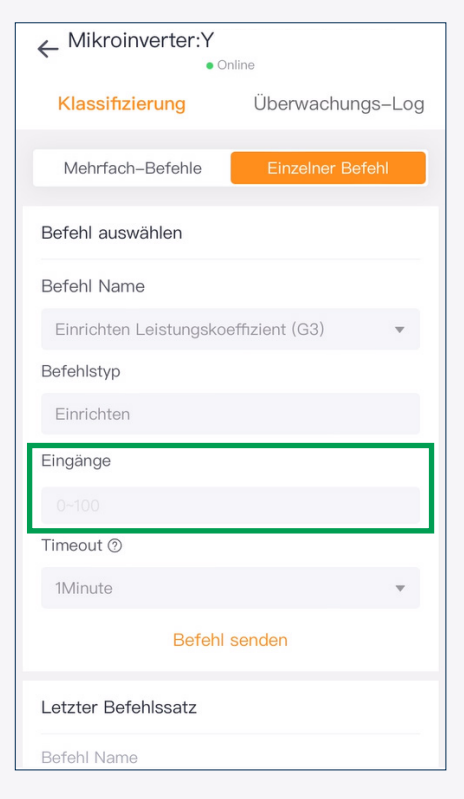

Nun kannst Du im Feld "Eingänge" den von Dir gewünschten Leistungskoeffizienten eingeben. Einstellungen sind hier im Prozentbereich von 0 = keine Leistung bis 100 = volle Leistung möglich. 100 (%) entspricht dabei der vollen Leistung Deines Wechselrichters.

#### **25 Leistungsanpassung überprüfen**

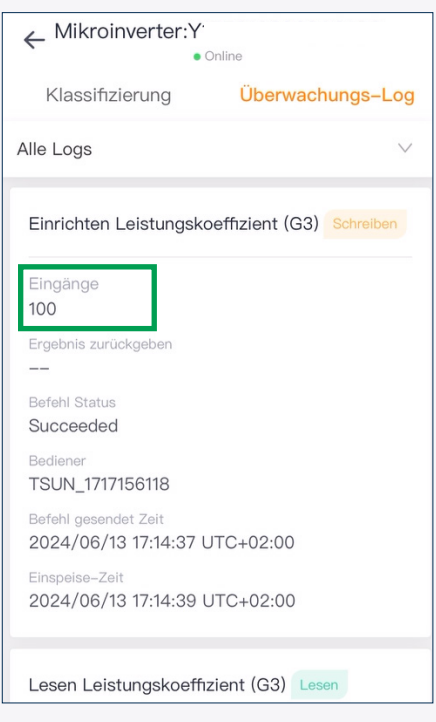

Nach wenigen Minuten sollte die Änderung abgeschlossen sein. Du kannst dies im **"Überwachungs-Log"** überprüfen. Hier können die letzten Befehle an den Wechselrichter nachvollzogen werden.